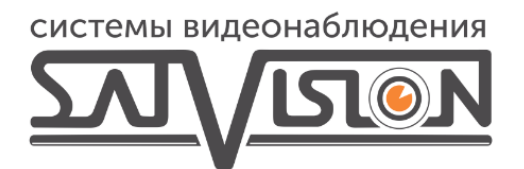

## **НАСТРОЙКА АНАЛИТИКИ РАСПОЗНАВАНИЯ ЛИЦ** И СПИСКОВ

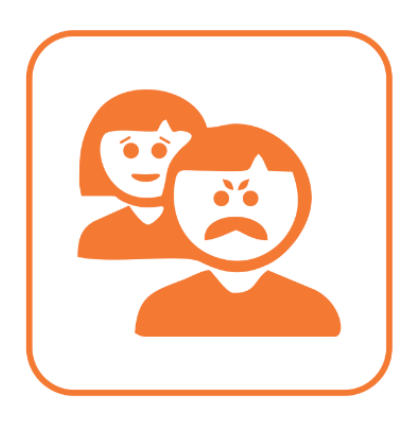

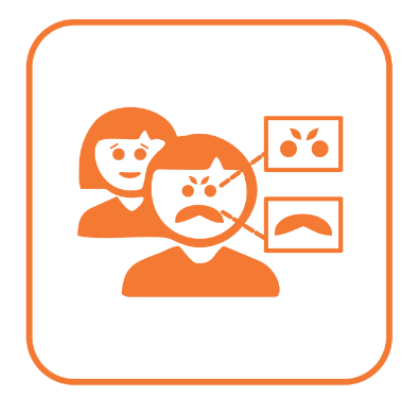

## Для настройки аналитика распознавания лиц, нам нужно ее включить.

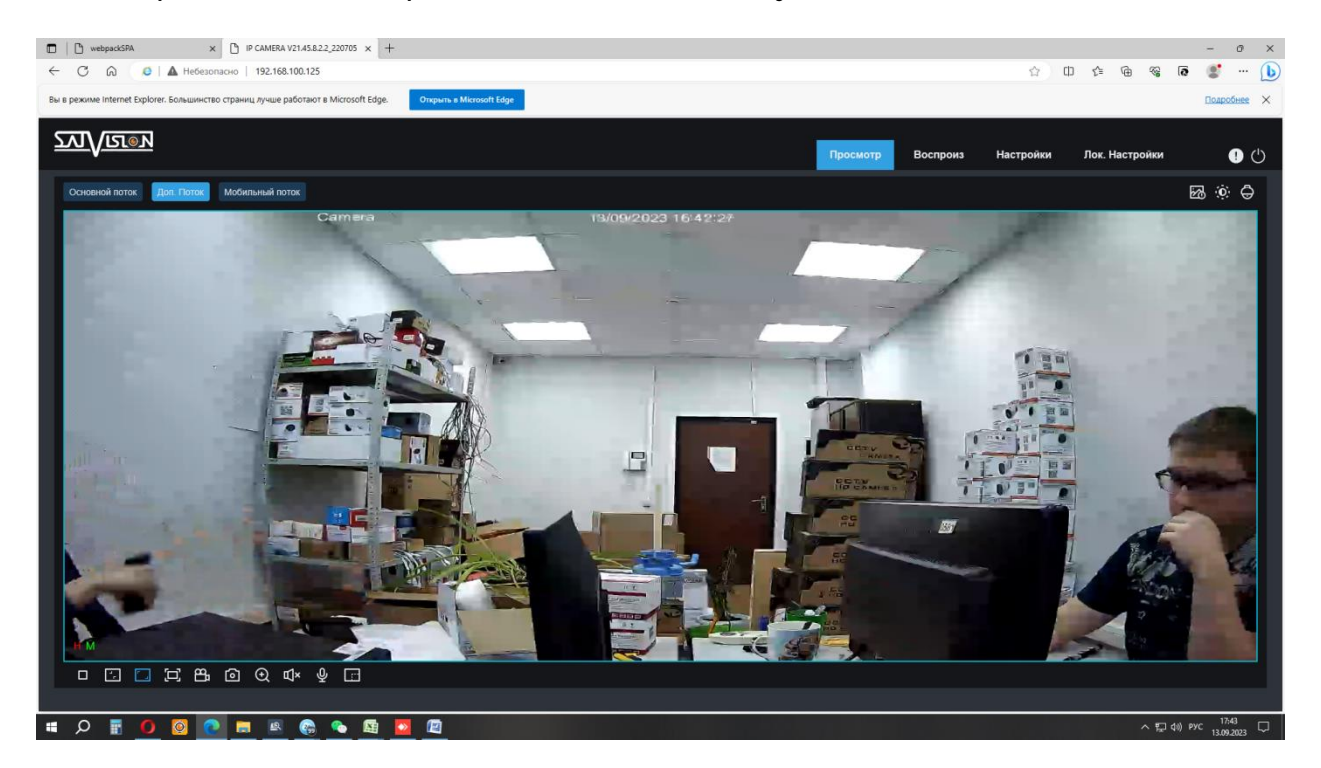

Открываем меню интерфейс видеокамеры.

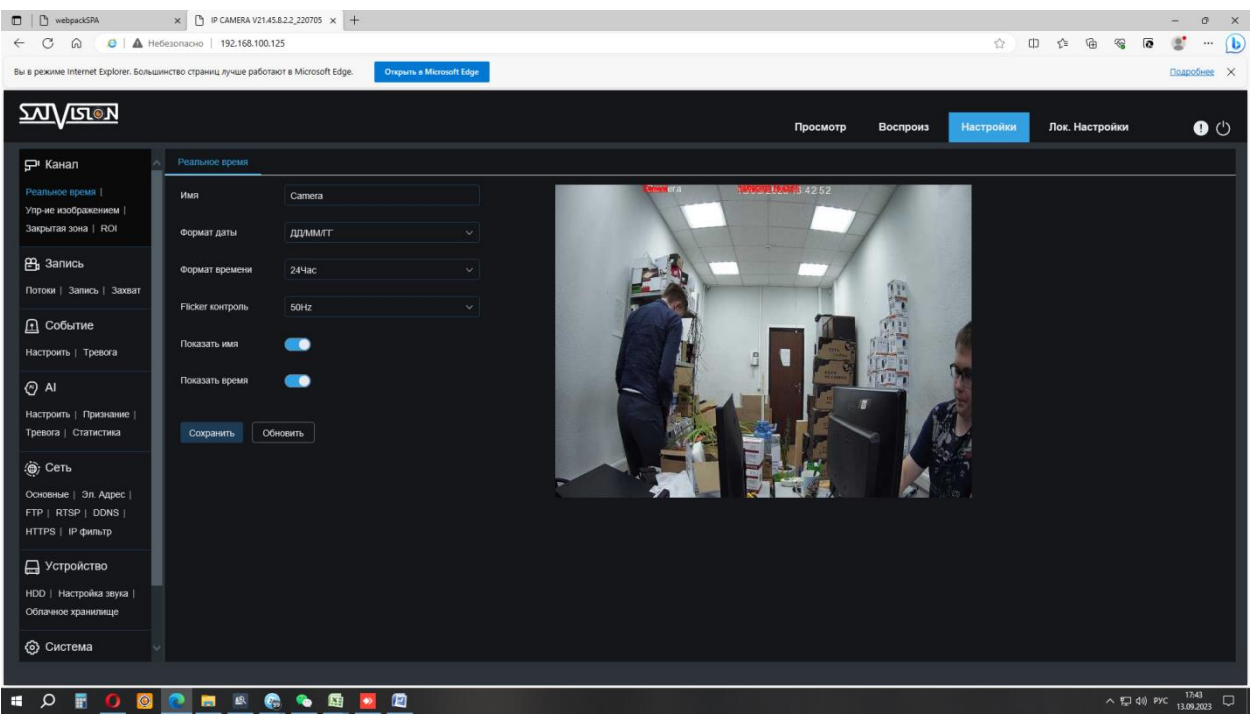

Переходим в настройки.

## Выбираем вкладку «AI» - «Настроить».

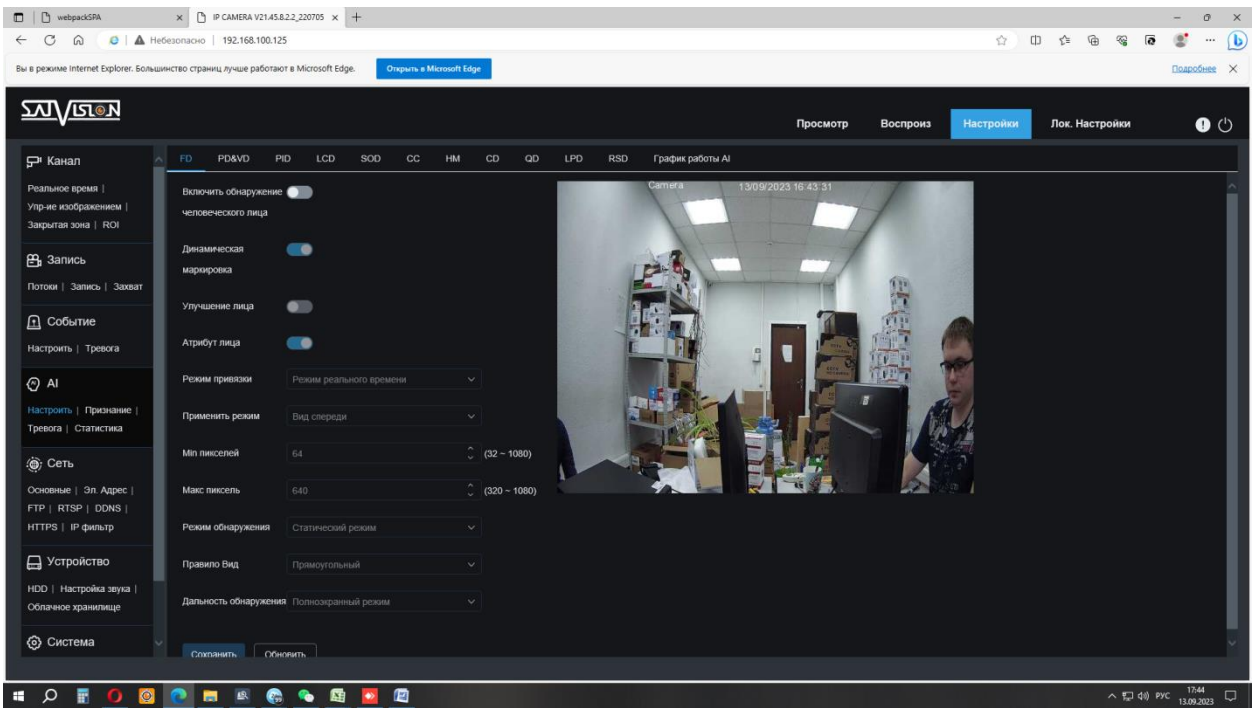

Выбираем раздел «FD». Производим настройку под наши нужды. Далее переходим в раздел «График работы AI».

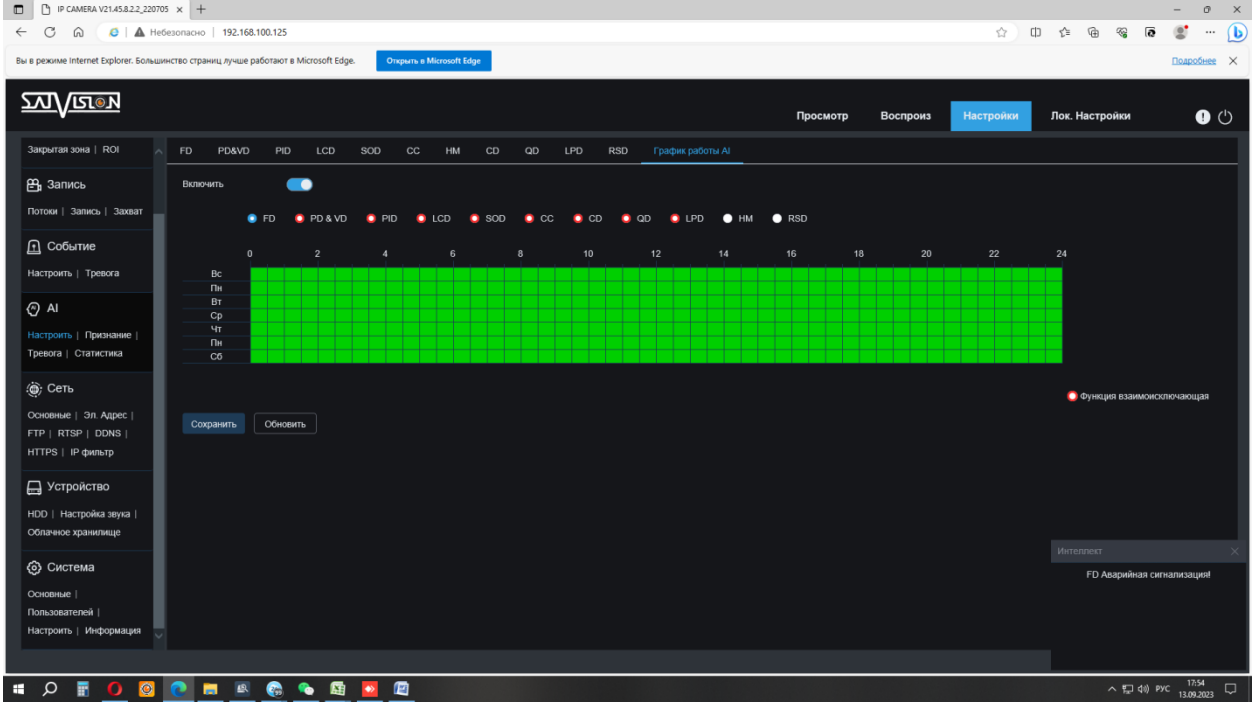

Выбираем режим «FD» и полностью выделяем график. ( Работать может только 1 аналитика)

## После настройки нужно сделать базу лиц. Переходим в режим «Просмотр» и нажимаем на AI будильник.

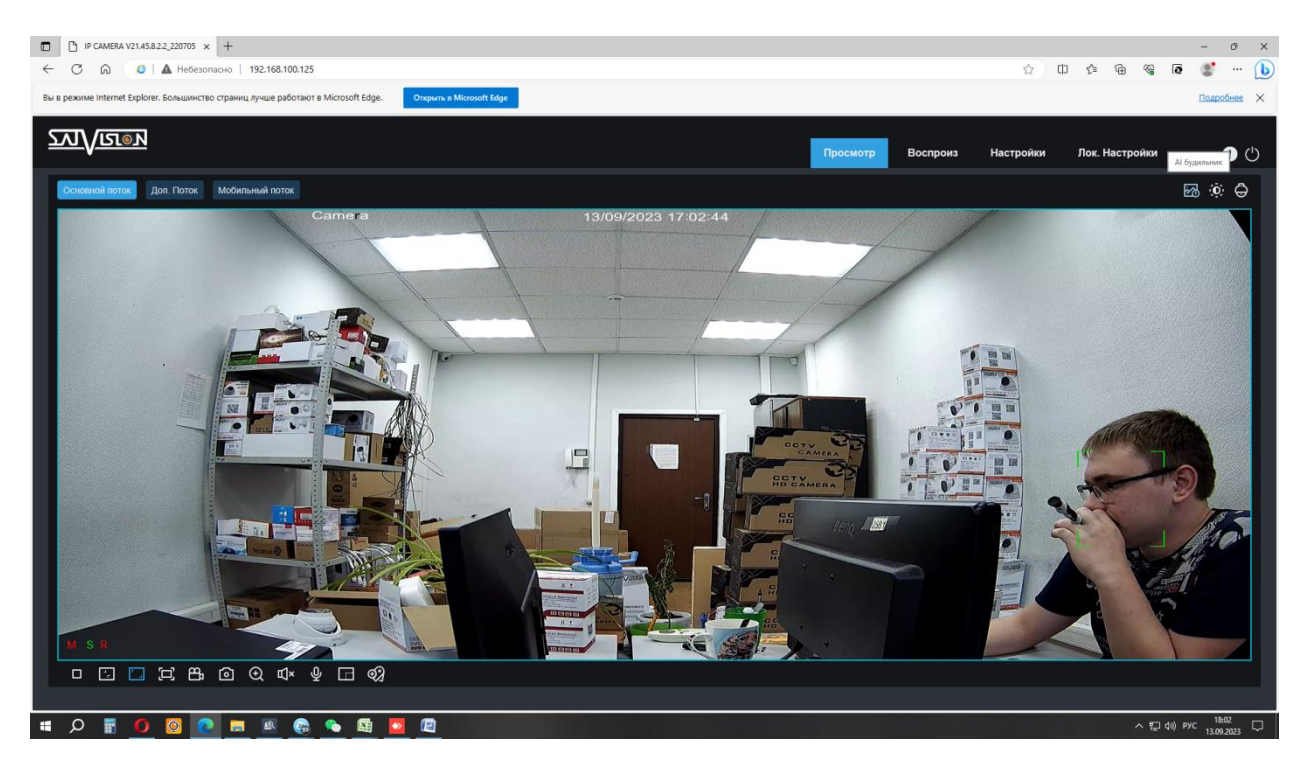

Видеокамера начинает создавать список лиц.

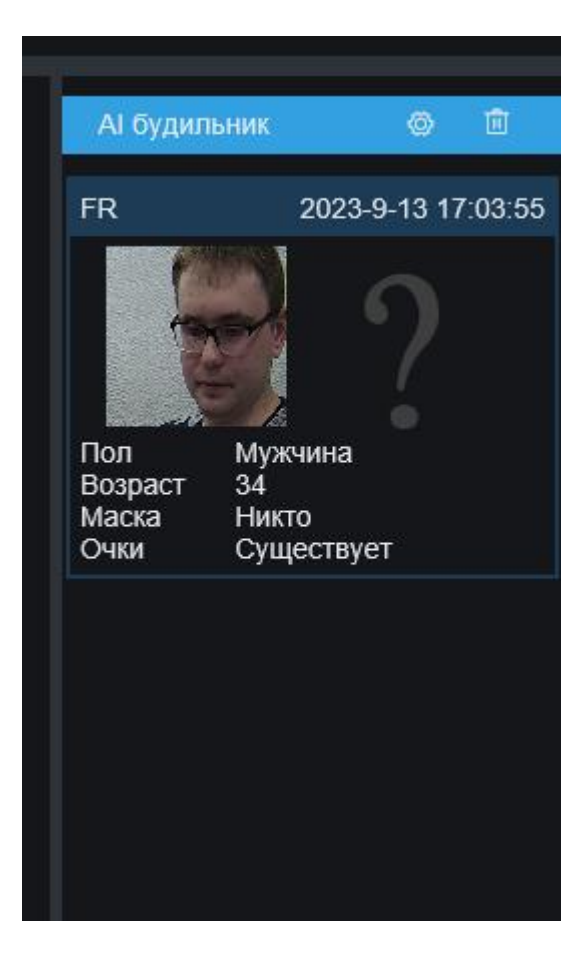

Когда база лиц сформировалась, переходим в «Настройки» - «AI» - «Признание».

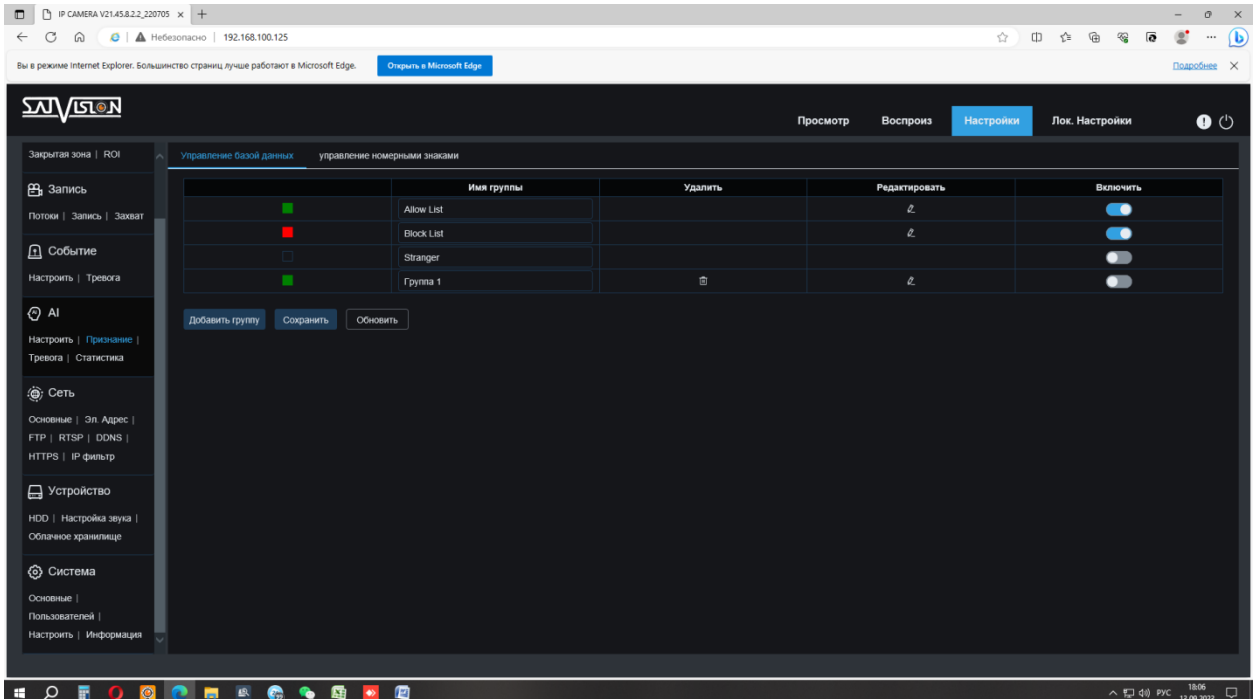

Видим список из групп, в данном меню мы можем создавать группы и настраивать имеющиеся.

Начинаем настройку лиц с группы «Allow List» - нажимаем на карандашик.

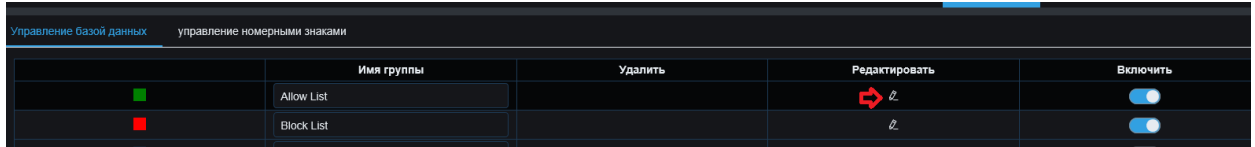

Открывается меню «Добавления лиц».

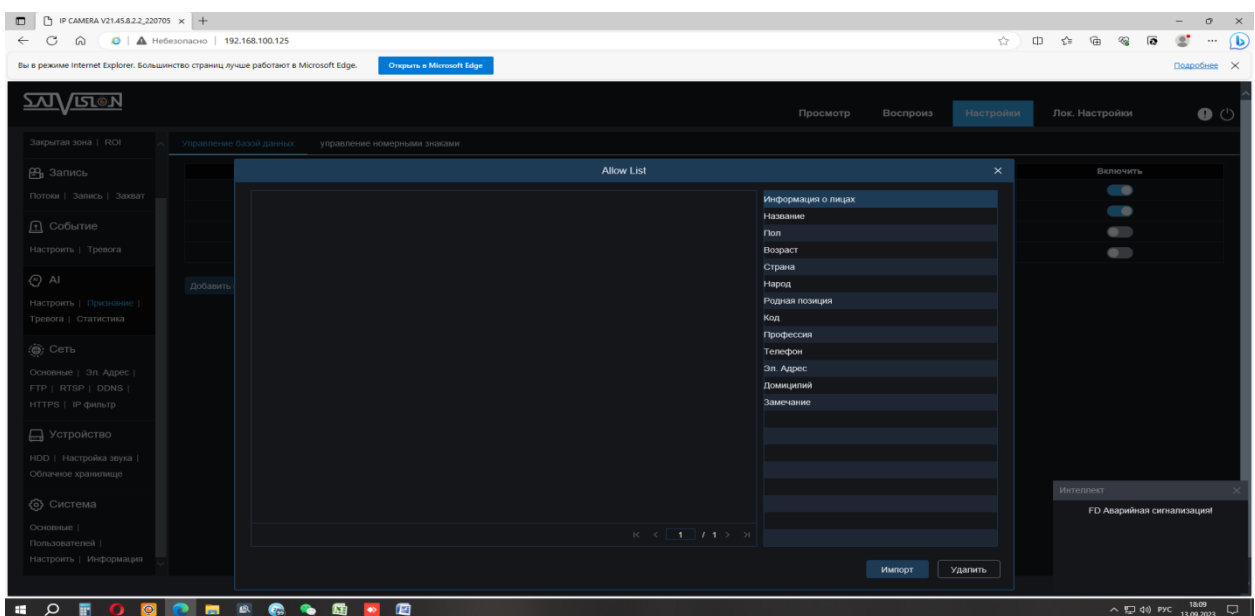

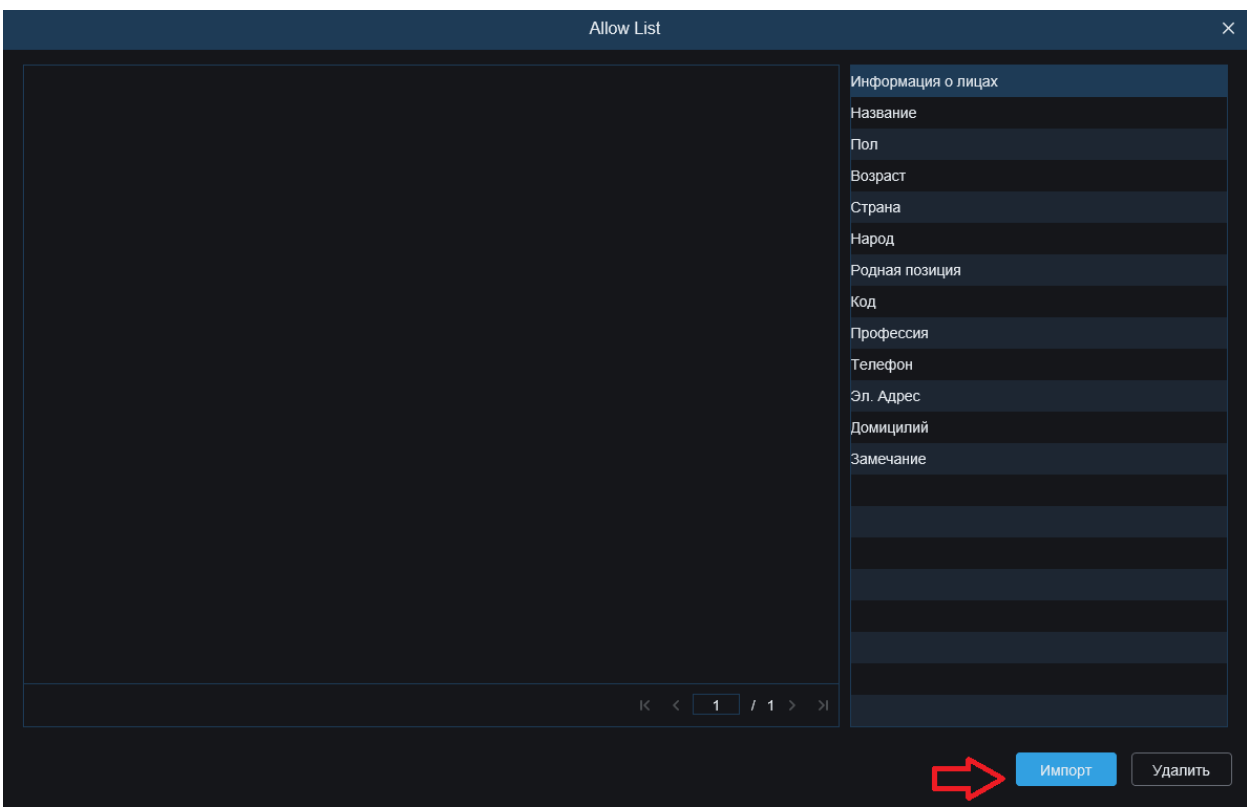

Нажимаем на кнопку «Импорт».

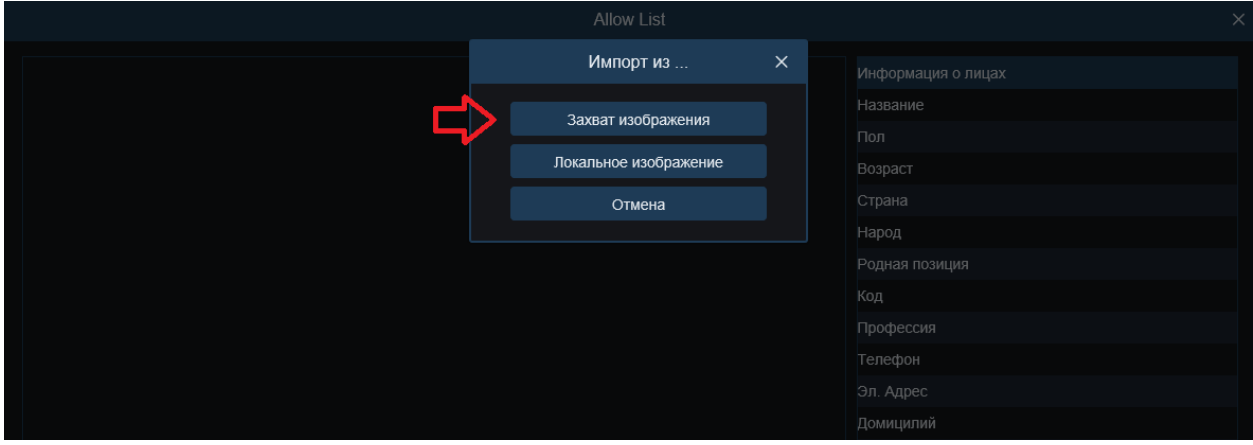

После появляется меню с выбором откуда загружать изображения. Нам нужен пункт «Захват изображения».

1 – «Захват изображения» - этот пункт отвечает за загрузку изображения из базы данных видеокамеры.

2 – «Локальное изображение» - этот пункт позволяет загружать изображение из памяти вашего ПК.

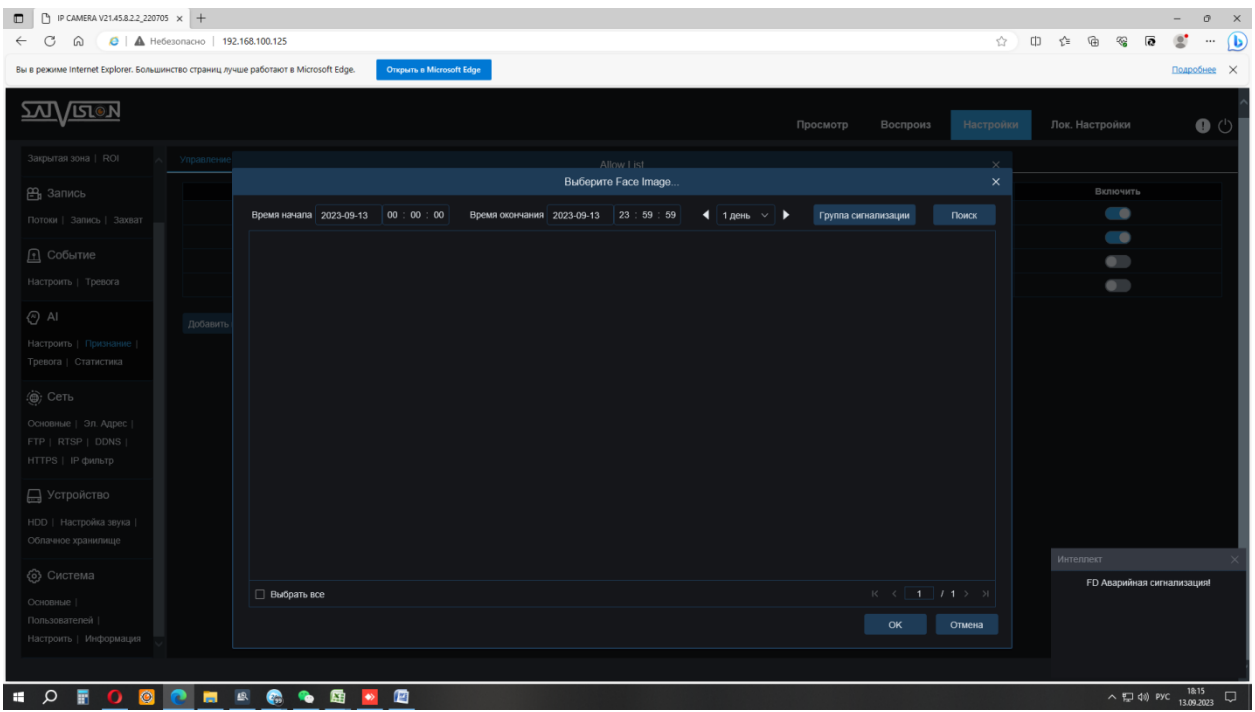

Нам открывается меню выбора мета загрузки изображения, выбираем 1 день, время и дату сегодняшнего дня.

Раздел «Группа сигнализации» не трогаем. Нажимаем «Поиск».

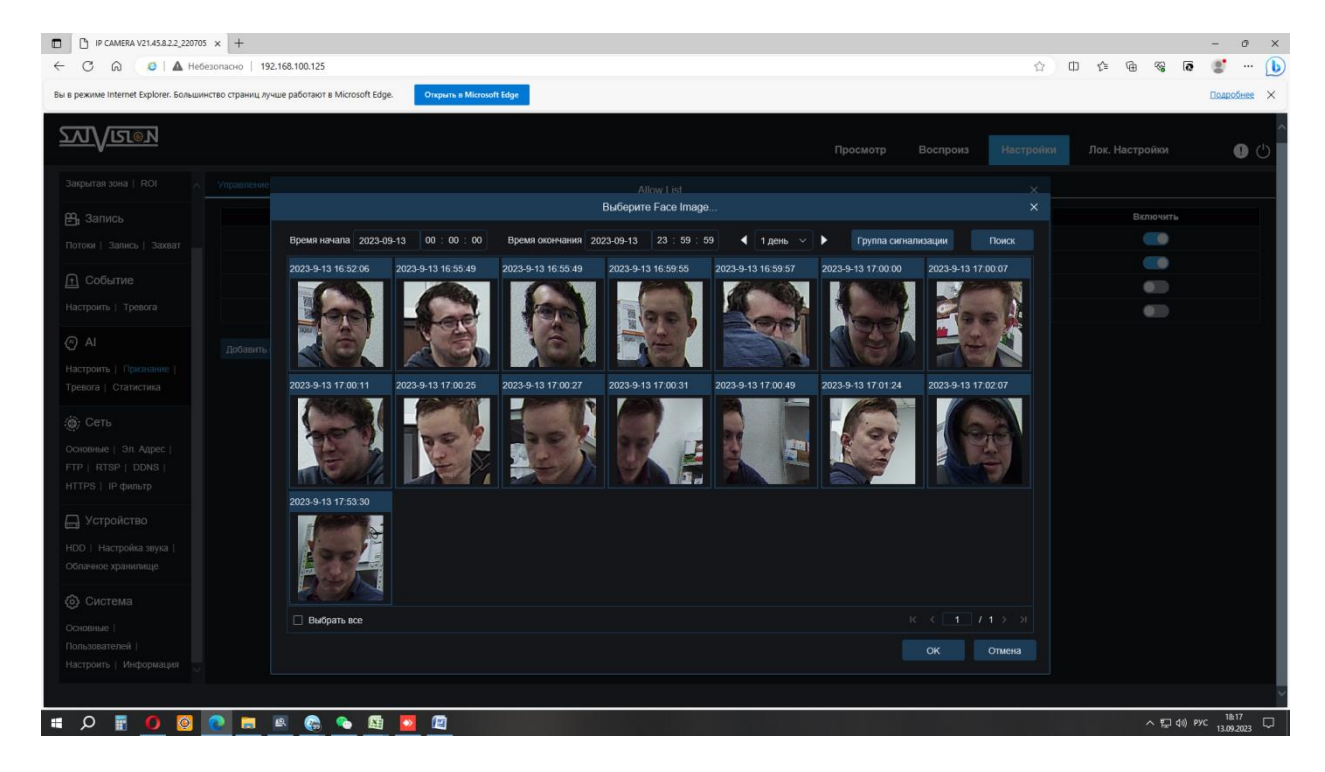

Видеокамера выдает нам список лиц, которые она успела обработать.

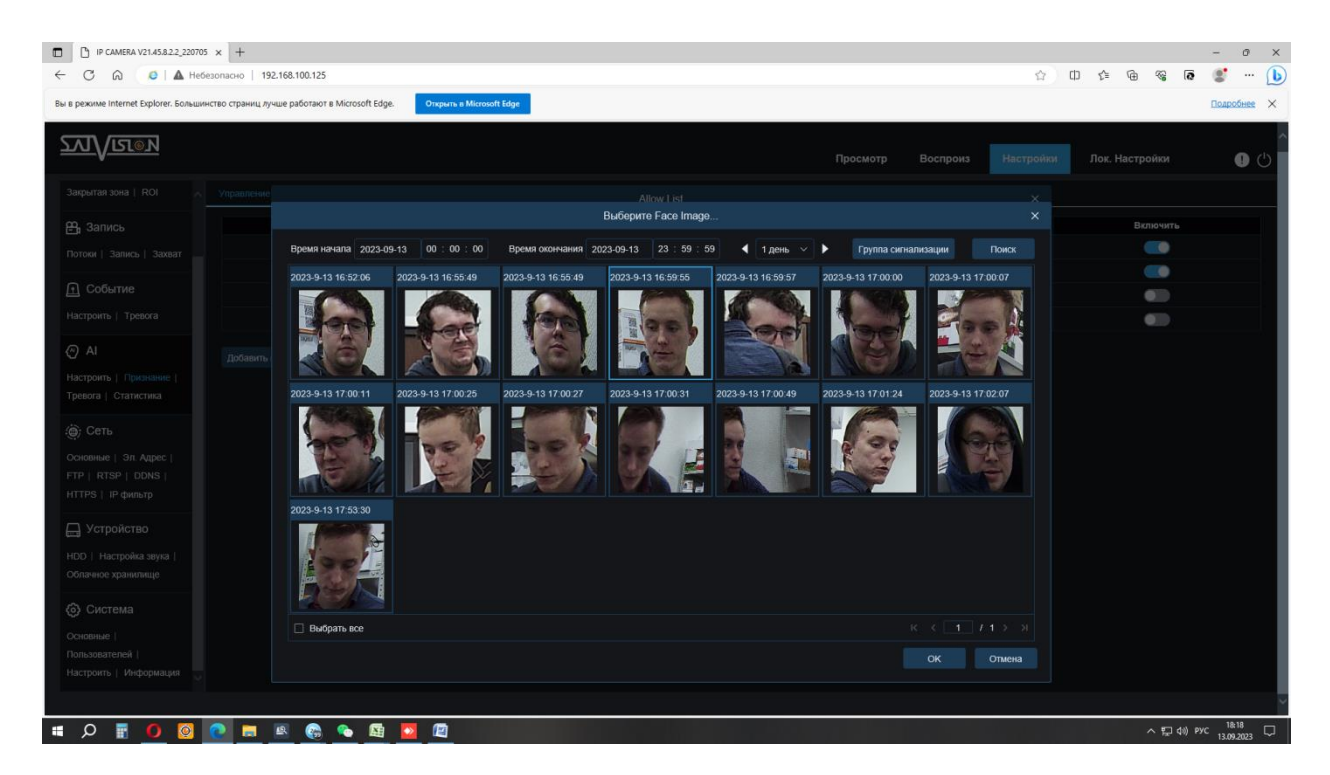

Для добавления лица в группу нажимаем на фото лица.

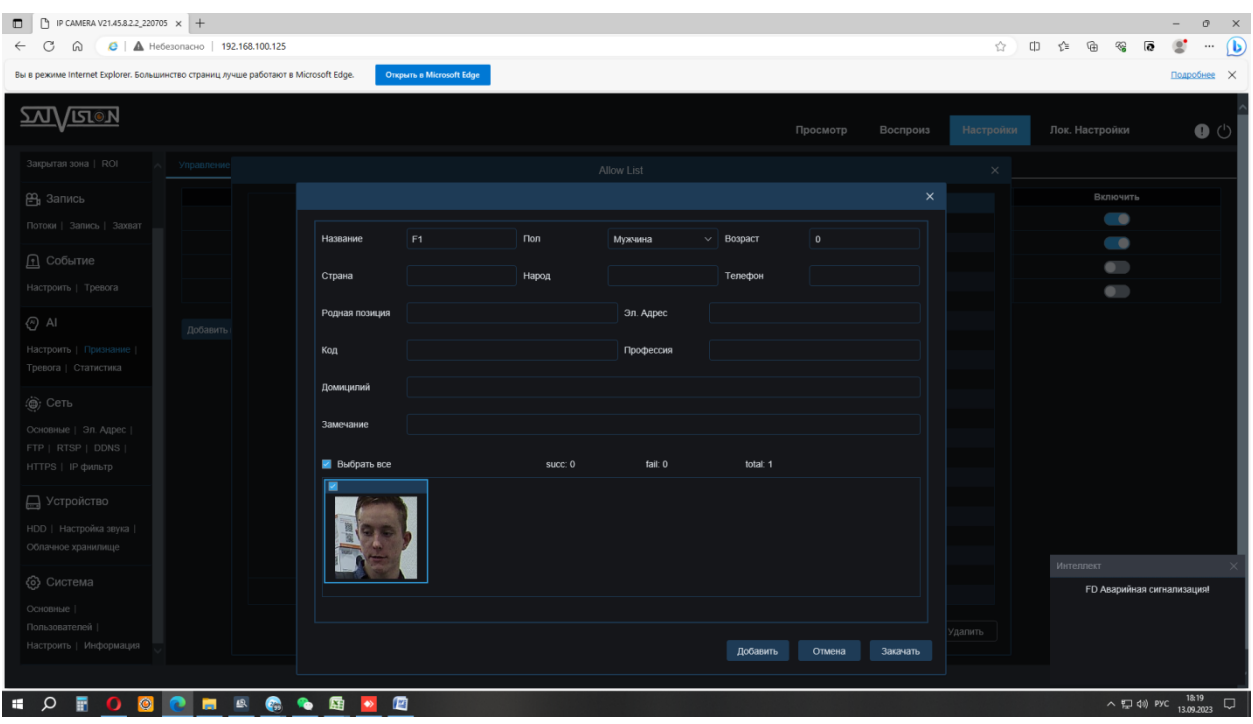

После чего у нас открывается меню настройки данных для обработки (заполняем их как нужно).

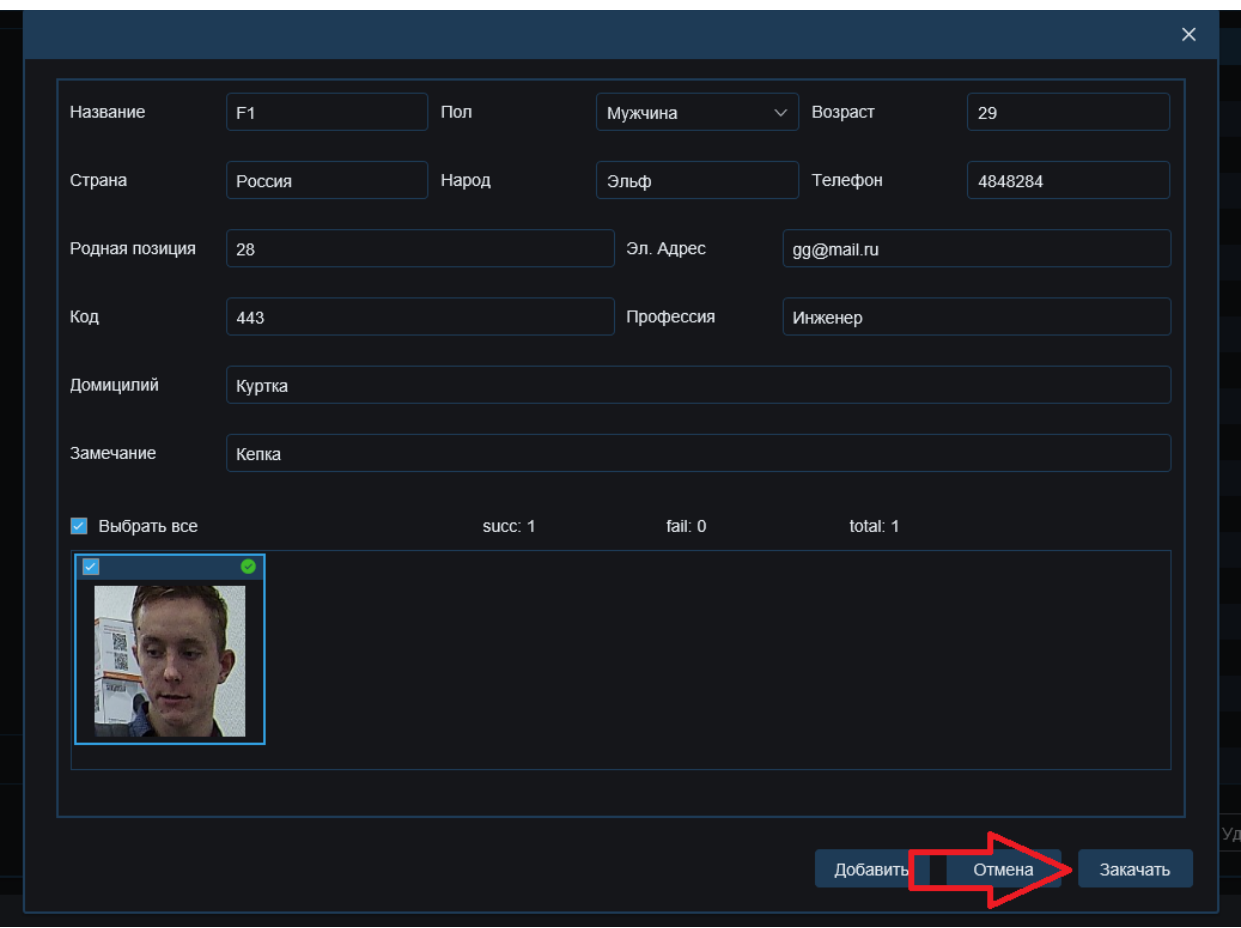

После ввода данных нажимаем на кнопку «Закачать». Теперь в списке «Allow List» добавлен человек и его данные.

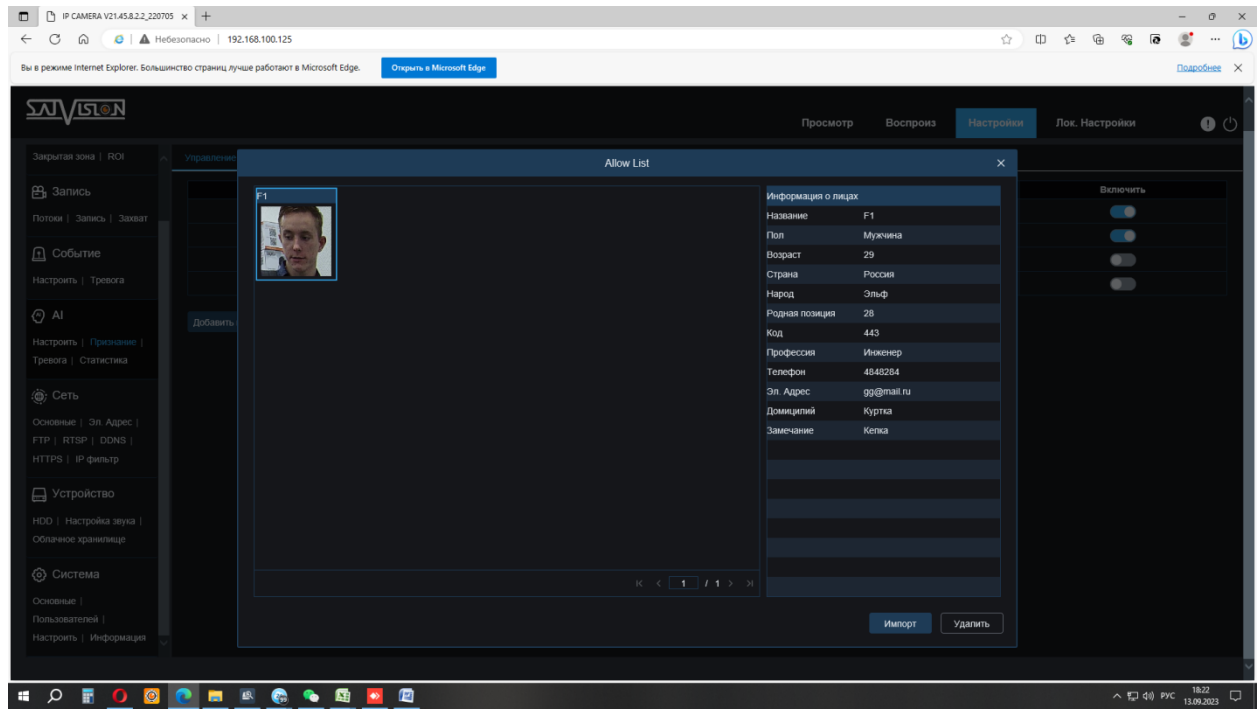

Теперь переходим к настройке группы «Block List».

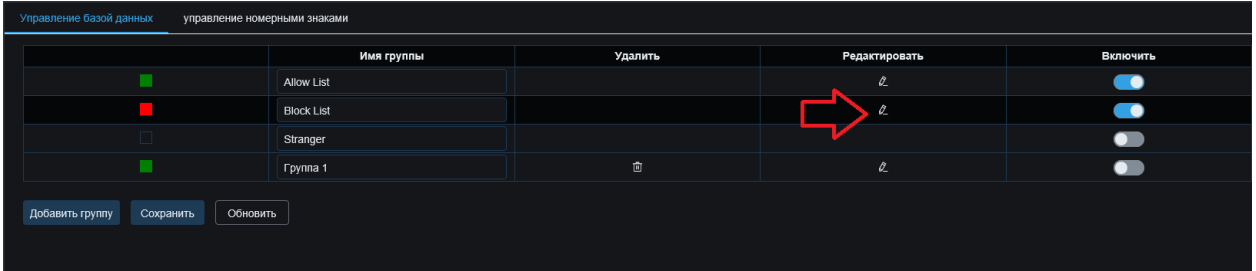

Нажимаем на карандаш.

И так же, как и с группой «Allow List» нажимаем на «Импорт» – «Захват изображения». Настраиваем дату и время поиска. Нажимаем на кнопку «Поиск».

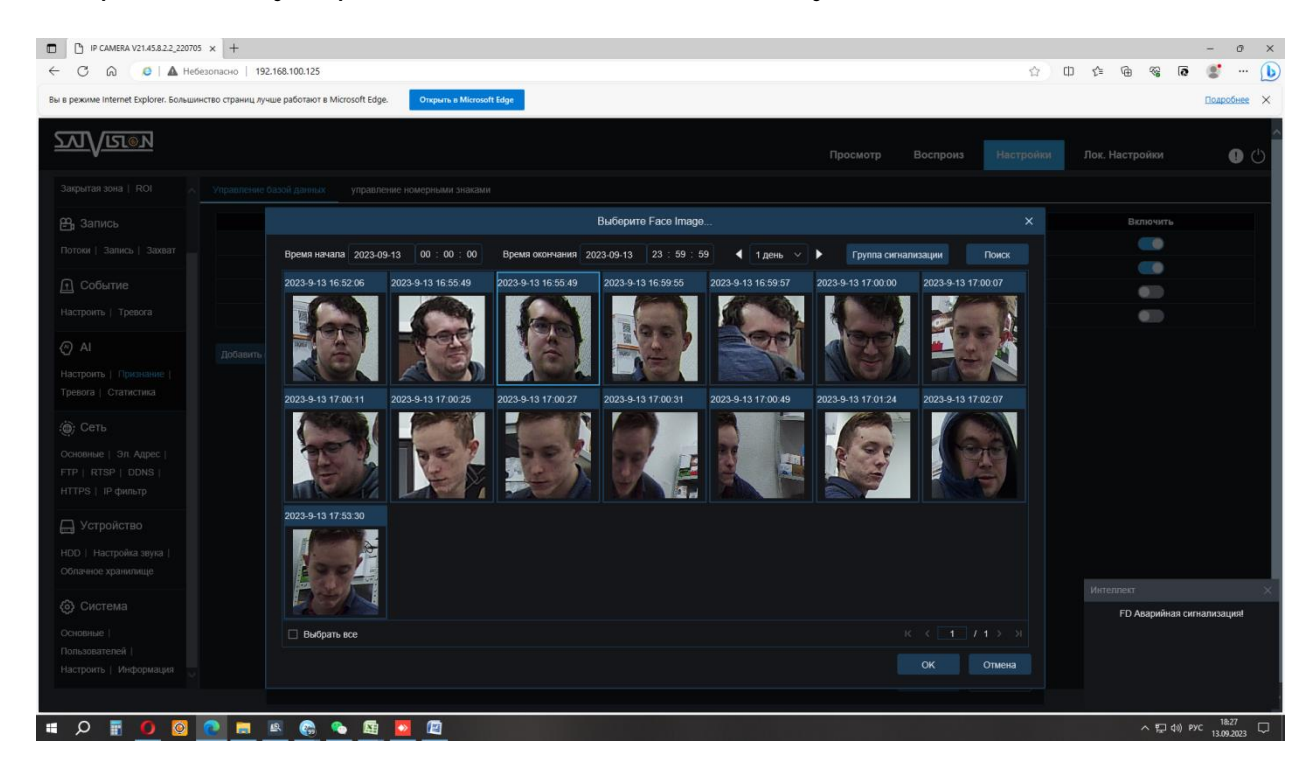

Теперь мы выбираем фото лица другого человека.

Нажимаем «ОК» и заполняем его данные аналогично «Allow List».

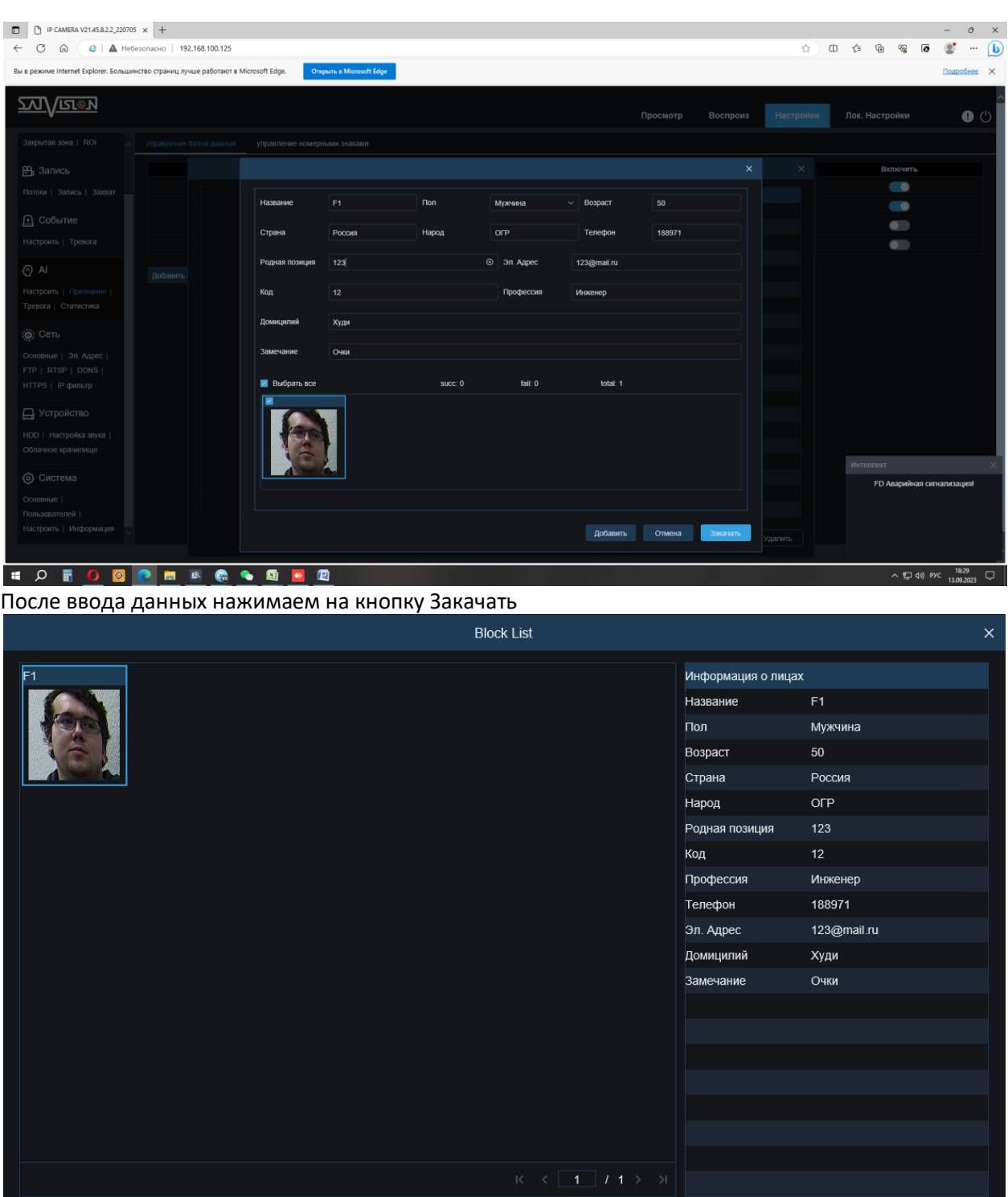

Теперь данный список выглядит так.

После настройки списков нужно проверить работу аналитики.

Переходим в режим «Просмотр» и во вкладке «AI будильник» смотрим информацию.

Когда человек, которого добавляем в список заходит в зону распознавания, в правом окне появляется информация и срабатывает тревога.

Импорт

удалить

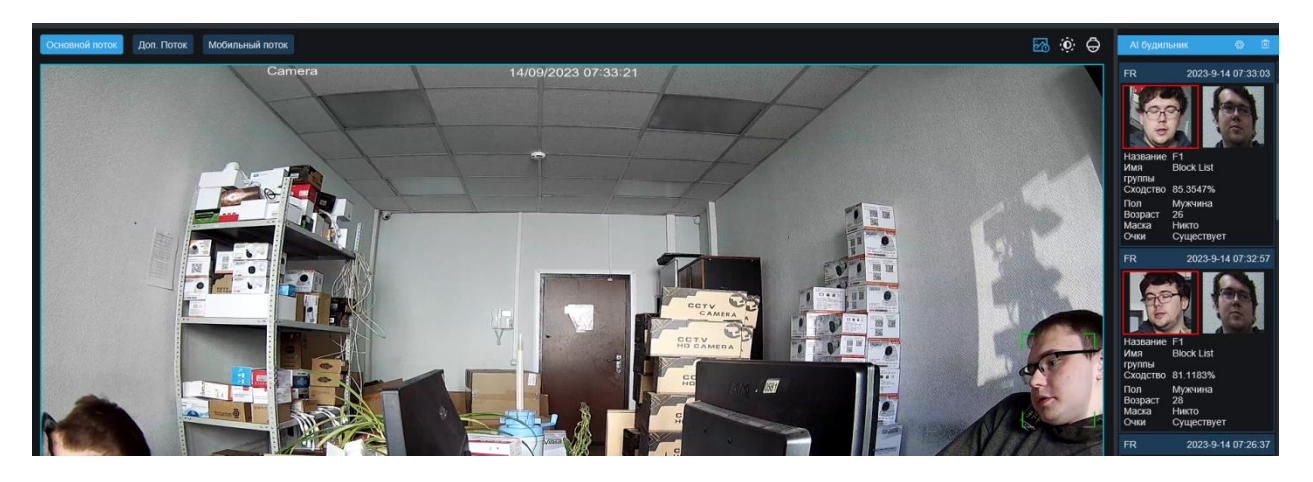

Теперь при обнаружении лица из списка будет срабатывать тревожная колодка.